# **愛媛大学アカウント確認方法**

### **Step1**

4月 1 日に入学手続専用サイトに登録したメールアドレスにアカウント発行のメールが届きます。 受信制限をしている場合は「**e-apply.jp**」からのメールを受信できるようにしておきましょう。 メールが届かない場合は、メールアドレスの不備かもしれません。入学手続専用サイトにログイン し、マイページで登録情報を確認してください。

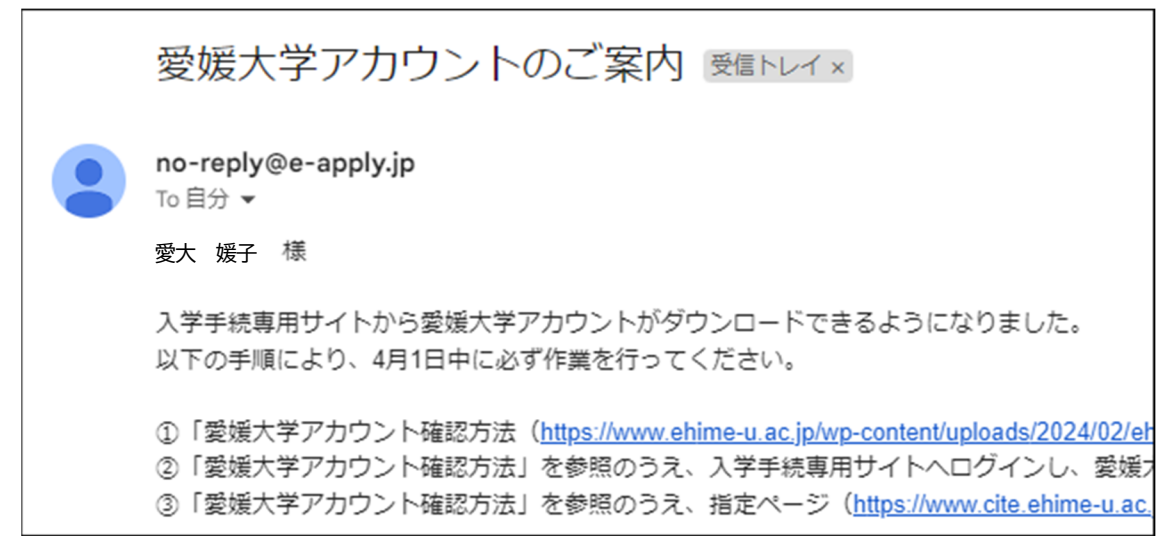

## Step2

入学手続専用サイト(https://e-apply.jp/ds/ehime-u-nyugaku/)にログインして、マイペ ージに表示される「愛大アカウント通知」ボタンから、愛媛大学アカウント通知書(PDF)をダウン ロードしてください。

※Step1 のメールが届いていない場合でも、ログインすれば確認することができます。

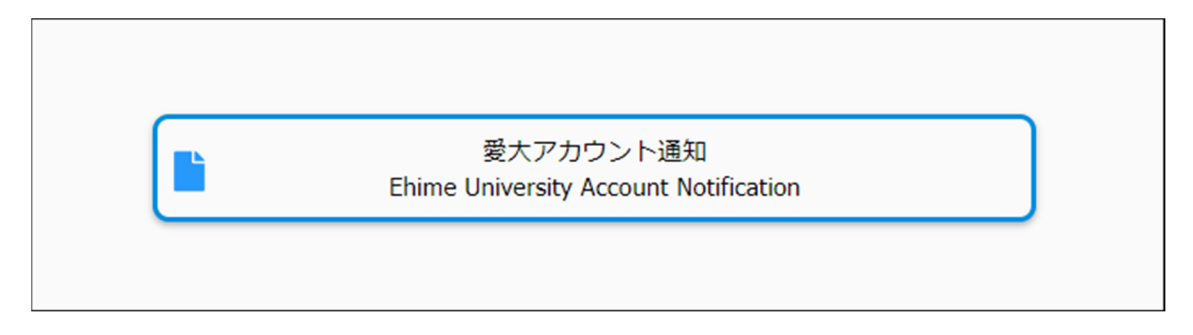

**愛媛大学アカウントに関する情報は、ダウンロード後、他人に教えたり、なくしたりすることのな いよう大切に保管してください。** 

## Step3

愛媛大学アカウント通知書に記載されている内容を確認しましょう。

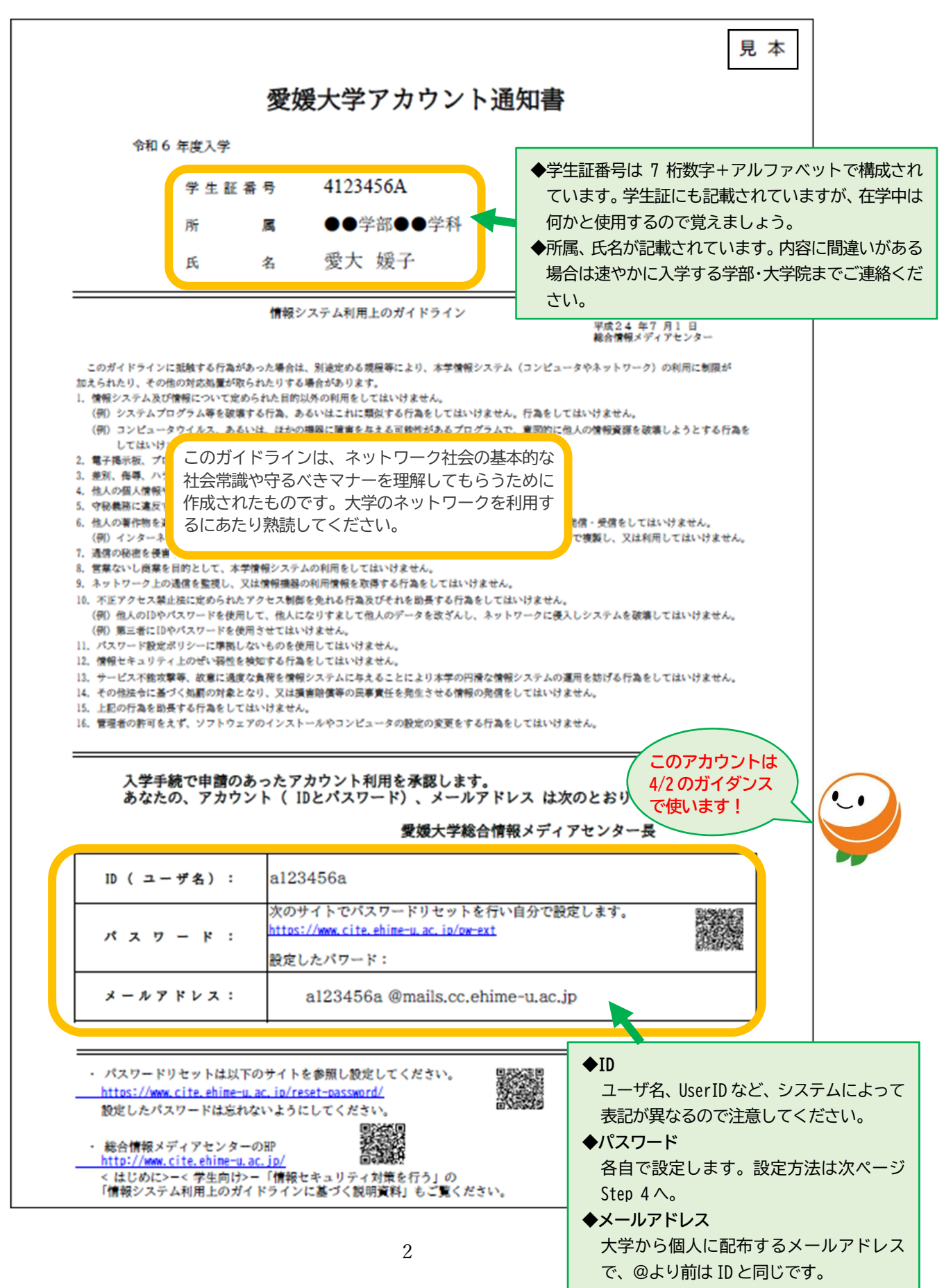

## Step4

愛媛大学アカウントのパスワードを設定しましょう。

**設定の前に! 入学手続で登録したメールアドレス**に、パスワードの設定に必要な情報が届きます。 受信制限をしている人は、必ず次の設定を行ってください。 ・「auth@dpc.ehime-u.ac.jp」のメールアドレスからの受信を許可 ・「ehime-u.ac.jp」ドメインからのメール受信を許可

#### ①パスワードリセットサイトにアクセスし、ID を入力して OK ボタンを押してください。

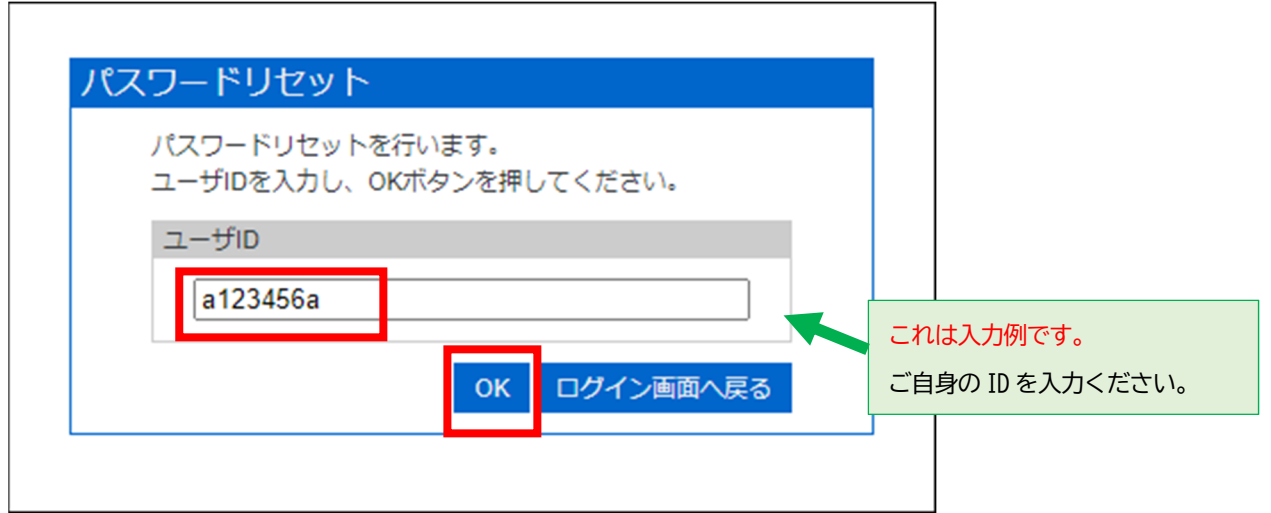

https://www.cite.ehime-u.ac.jp/pw-ext

#### 次の画面が表示されます。この画面は消さずに届いたメールを確認してください。

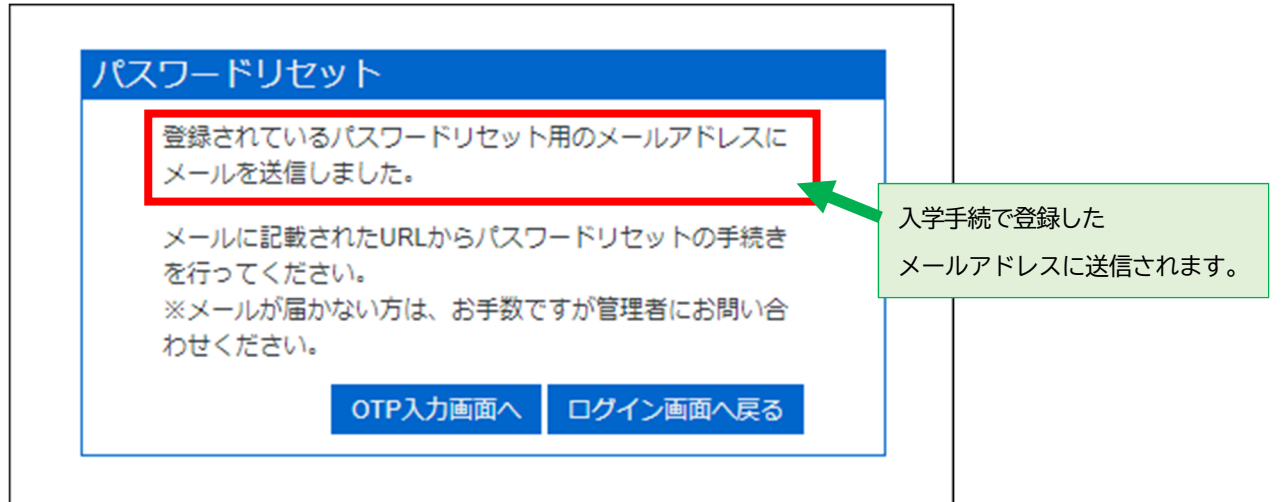

②入学手続で登録したメールアドレスに、【仮パスワード発行のお知らせ】メールが届くので、リセ ット用のワンタイムパスワードを確認します。なお、ワンタイムパスコードの有効期限は 24時間 です。失効した場合は、再度①の手順を行うことで再発行されます。

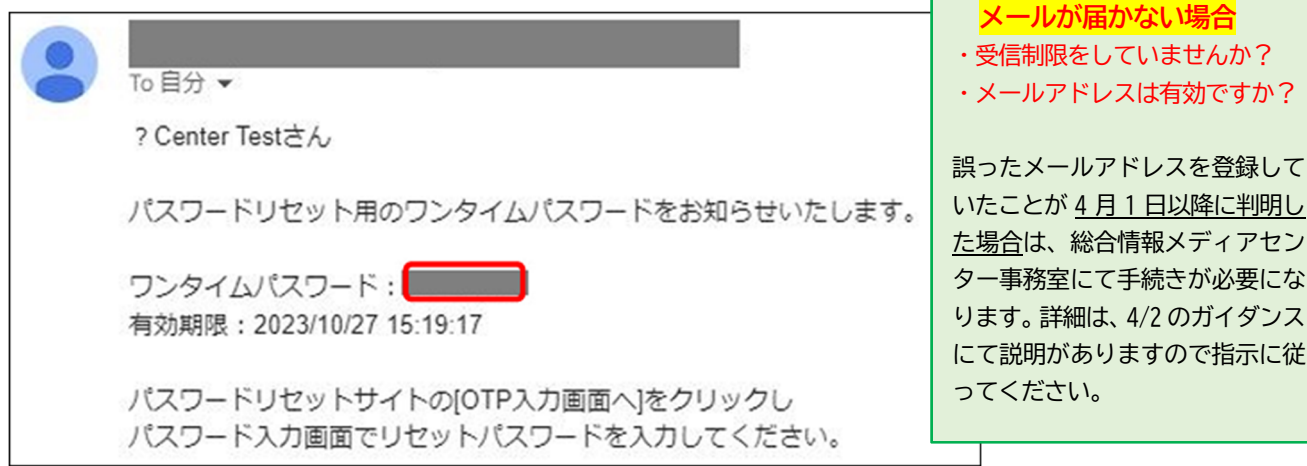

③パスワードリセット画面に戻り、「OTP 入力画面へ」を選択します。

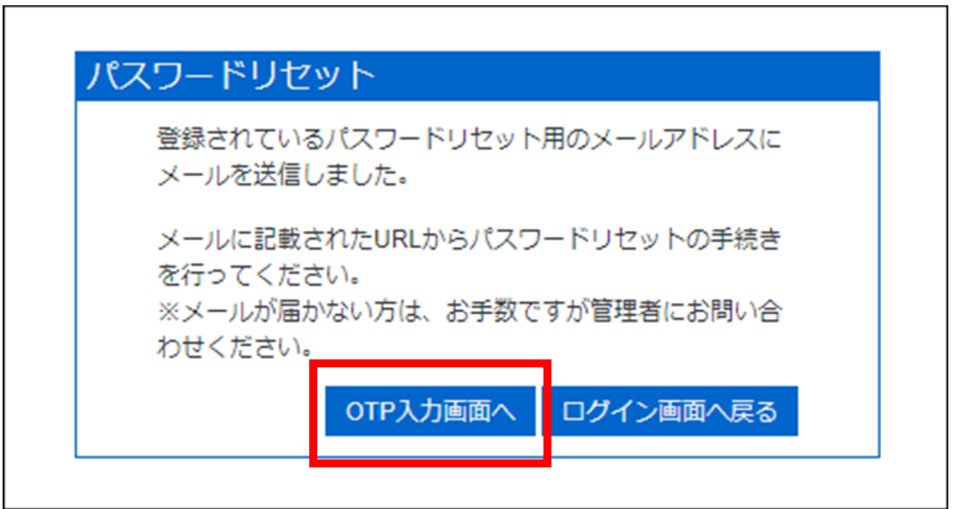

④ワンタイムパスワードを入力して OK ボタンを押してください。

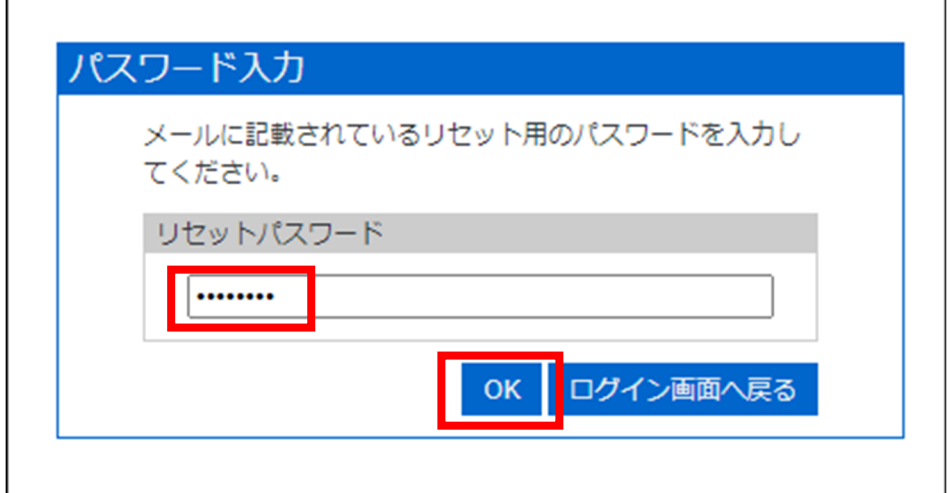

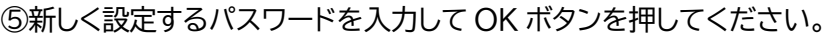

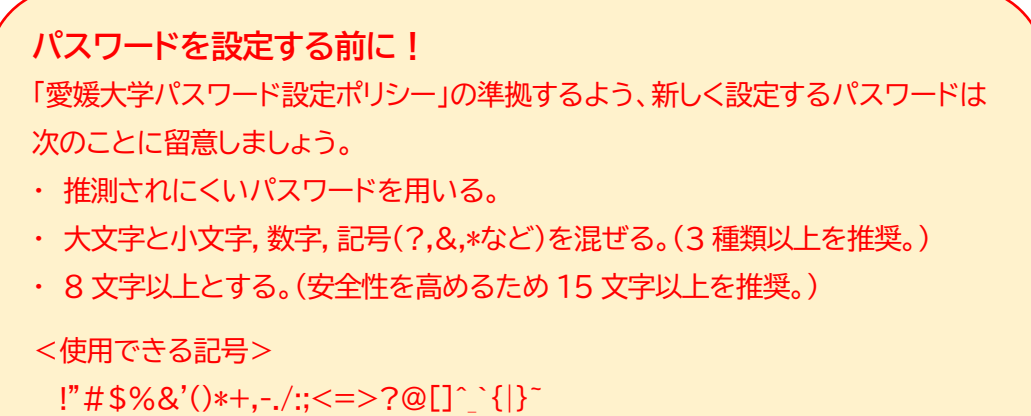

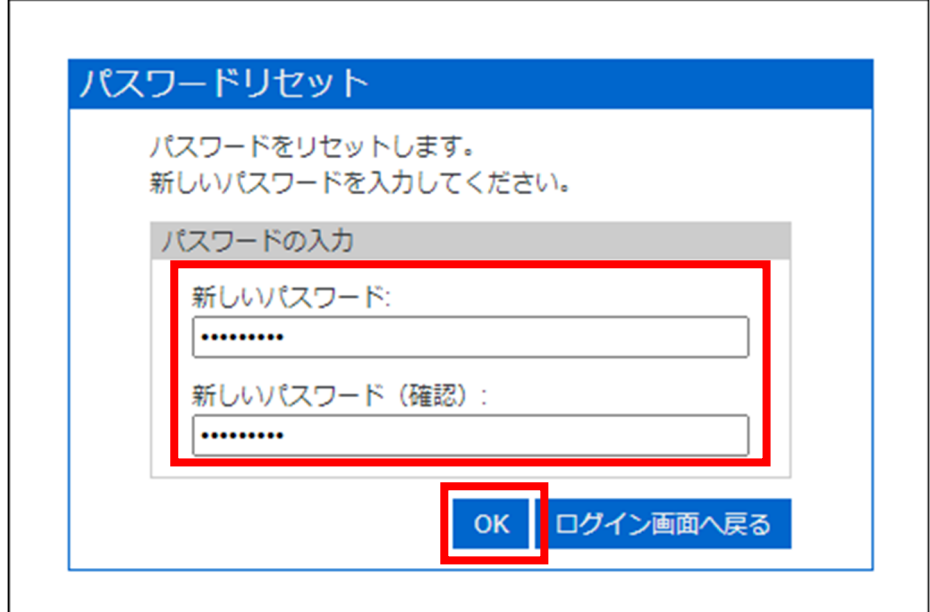

⑥パスワードリセット完了が表示されればパスワードのリセットは完了です。

「ログイン画面へ戻る」はクリックせず、画面を閉じてください。

 $\Gamma$ 

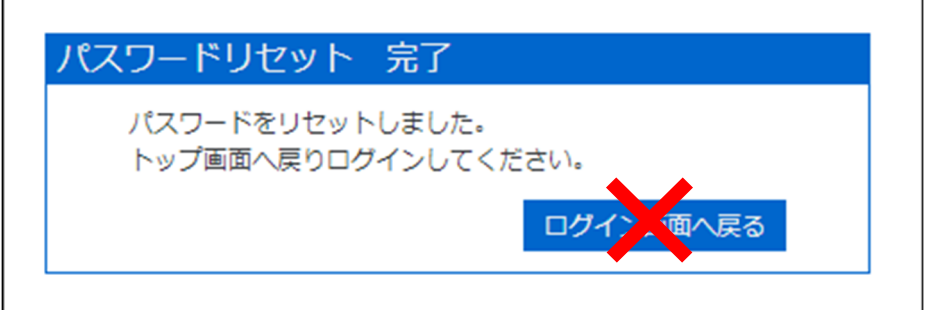

ここで設定したパスワードを愛媛大学アカウント通知書にメモしておきましょう。